# Ultimate Checkpoint Firewall R81 Lab Tasks **(Step-by-Step)**

<u> "Fina"</u>

8 **..** 

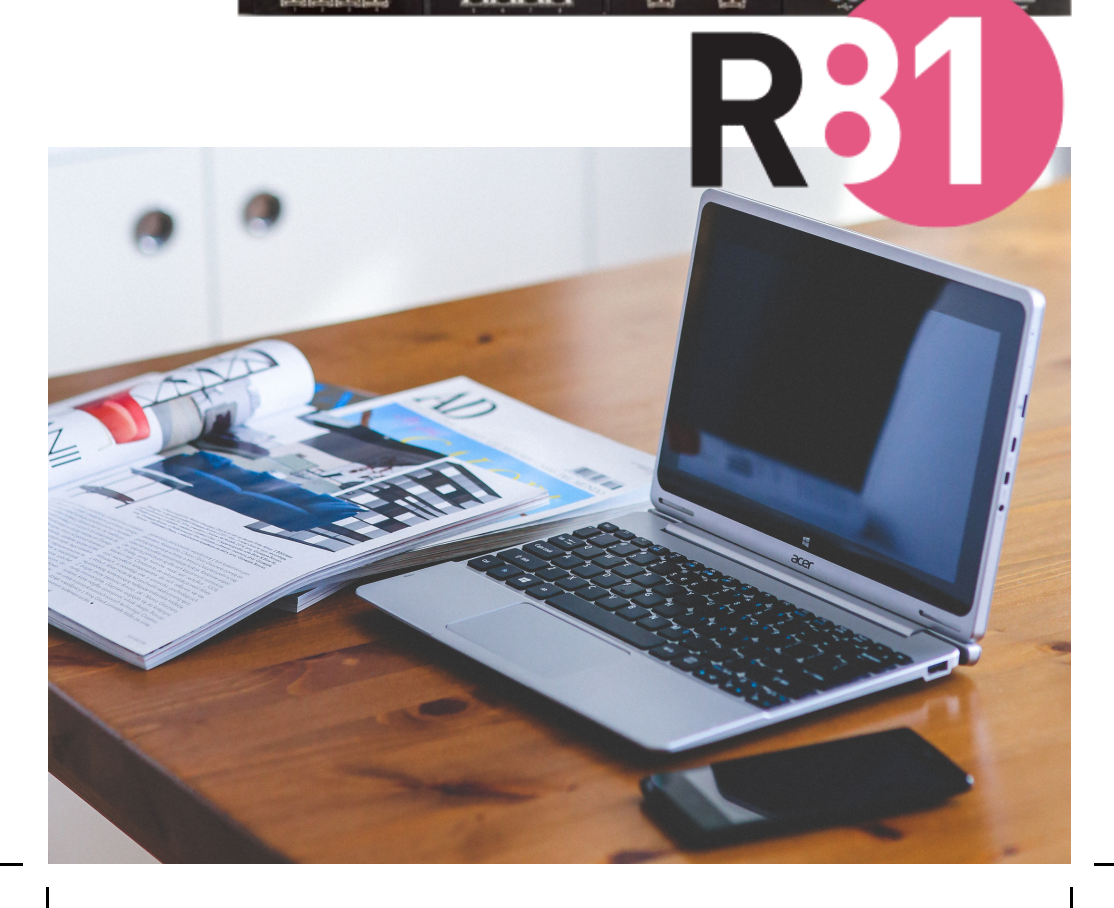

#### About Author

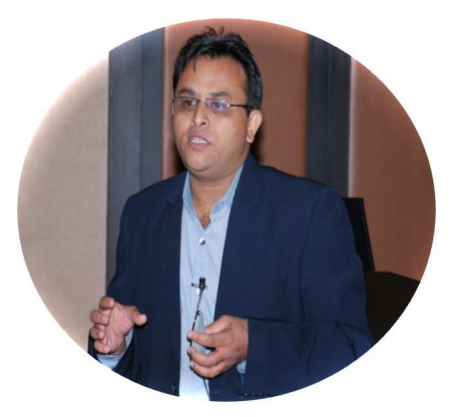

I have been in the IT & Security Industry for close to 19 years now. On Checkpoint Firewall, I have achieved CCSA, CCSE & CCSE+ - Alongside got certified expertise on McAfee SIEM, IBM -QRadar SIEM & BlueCoat Security Analytics (Solera).

Product knowledge include multi OEMs Firewall, IPS, SSL Visibility, SIEM, SOC Operations, EDR, Security Analytics & Investigations.

Delivered multiple Security Deployments across clients spread to BFSI, Government, IT-ITES verticals.

Currently, I am trying to share some of my knowledge by means of Online Teaching via Online Platforms and creating new, unique, simple & low-cost Content for New IT aspirants.

Currently I have a few online courses Published and have also started my YouTube Channel. You can check out all content here

- https://www.udemy.com/course/checkpoint-firewall-administrationr80/?referralCode=12398B1EEF83C8D00ECD
- https://www.udemy.com/course/isoiec-27001-security-guidelines-for-organizationalusers/?referralCode=5E63E591F2B9A9EE8C22
- https://www.youtube.com/c/YourITBasicsOnline (Subscribe & Share)
- Mail to amit@youritbasics.online

#### About The Book

This book (600+ pages) is comprised of 25 Lab Scenarios (Step-by-Step) for various configuration scenarios for the CheckPoint Firewall version R81. The Platform used for the Lab deployment is PNET environment which is similar to EVENG platform. It is presumed that you may have a starter level knowledge about PNET Labs as well.

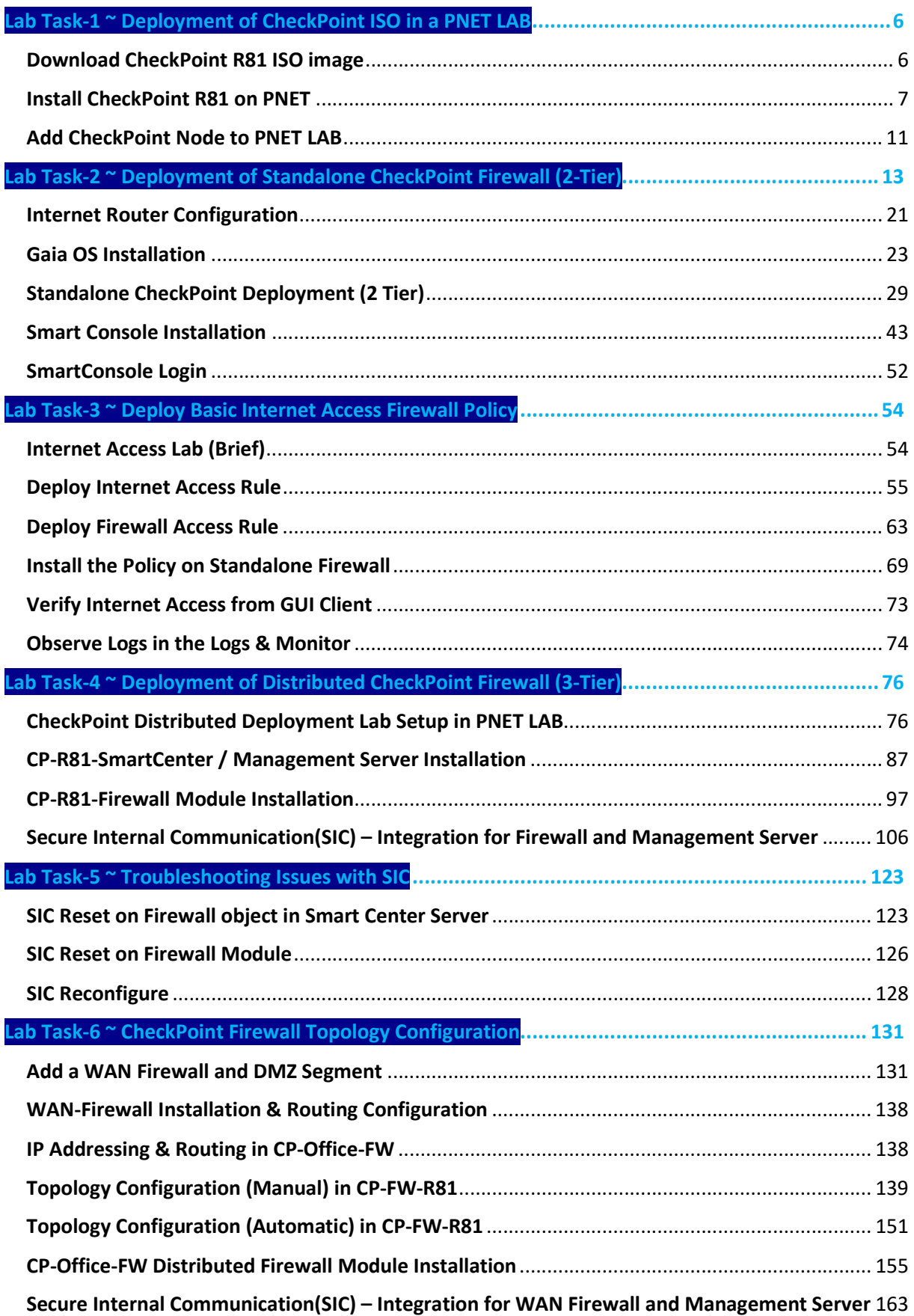

# **Contents**

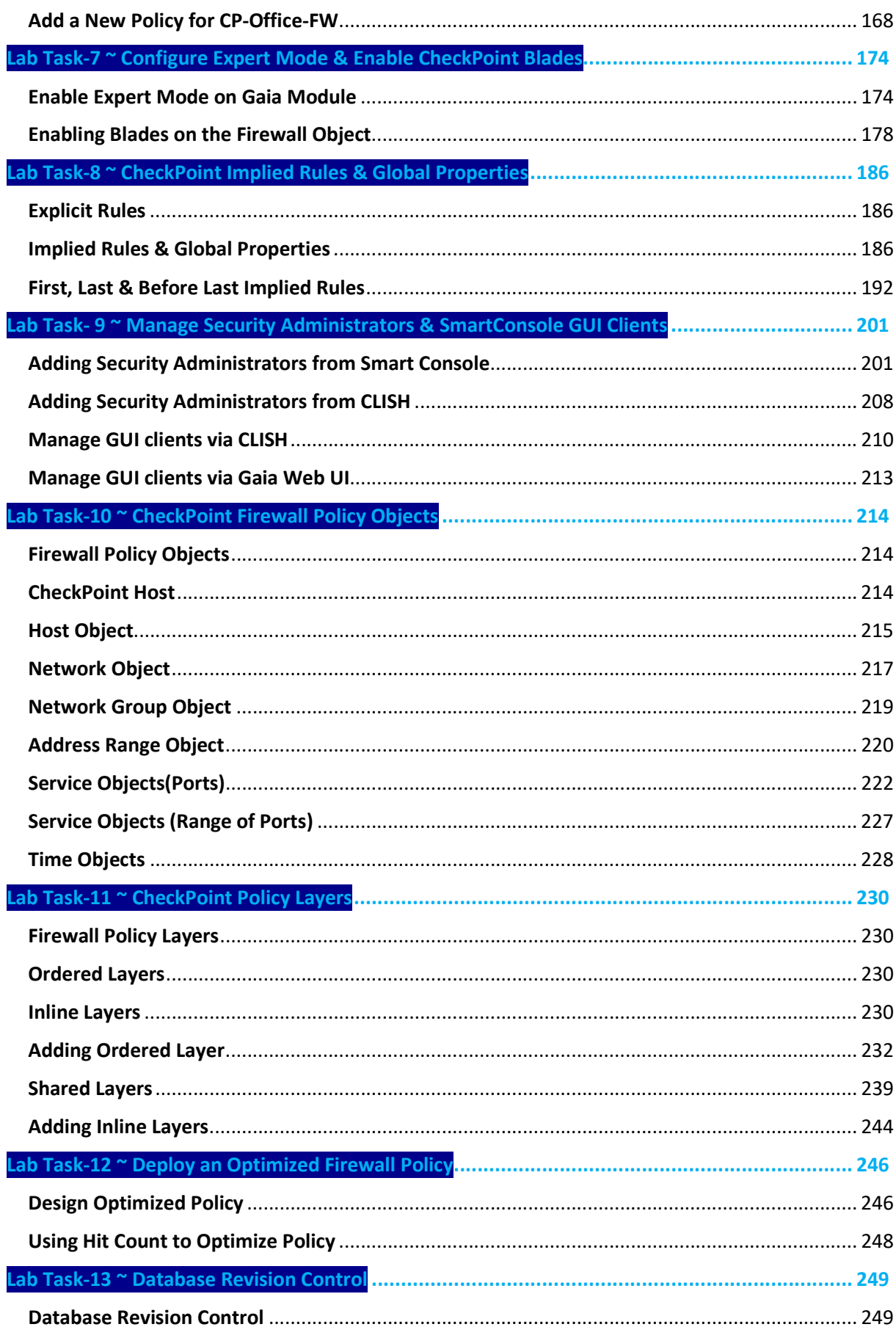

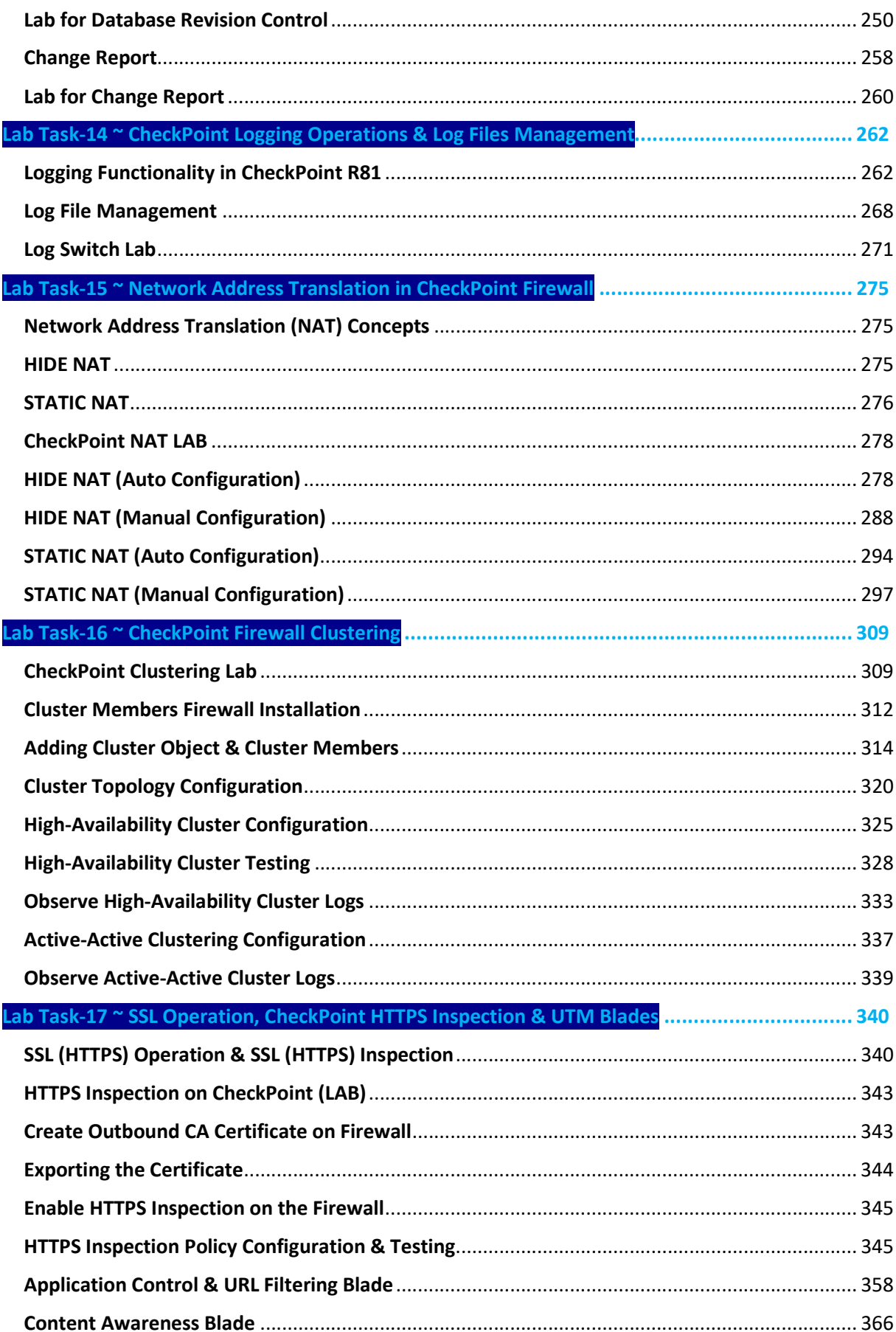

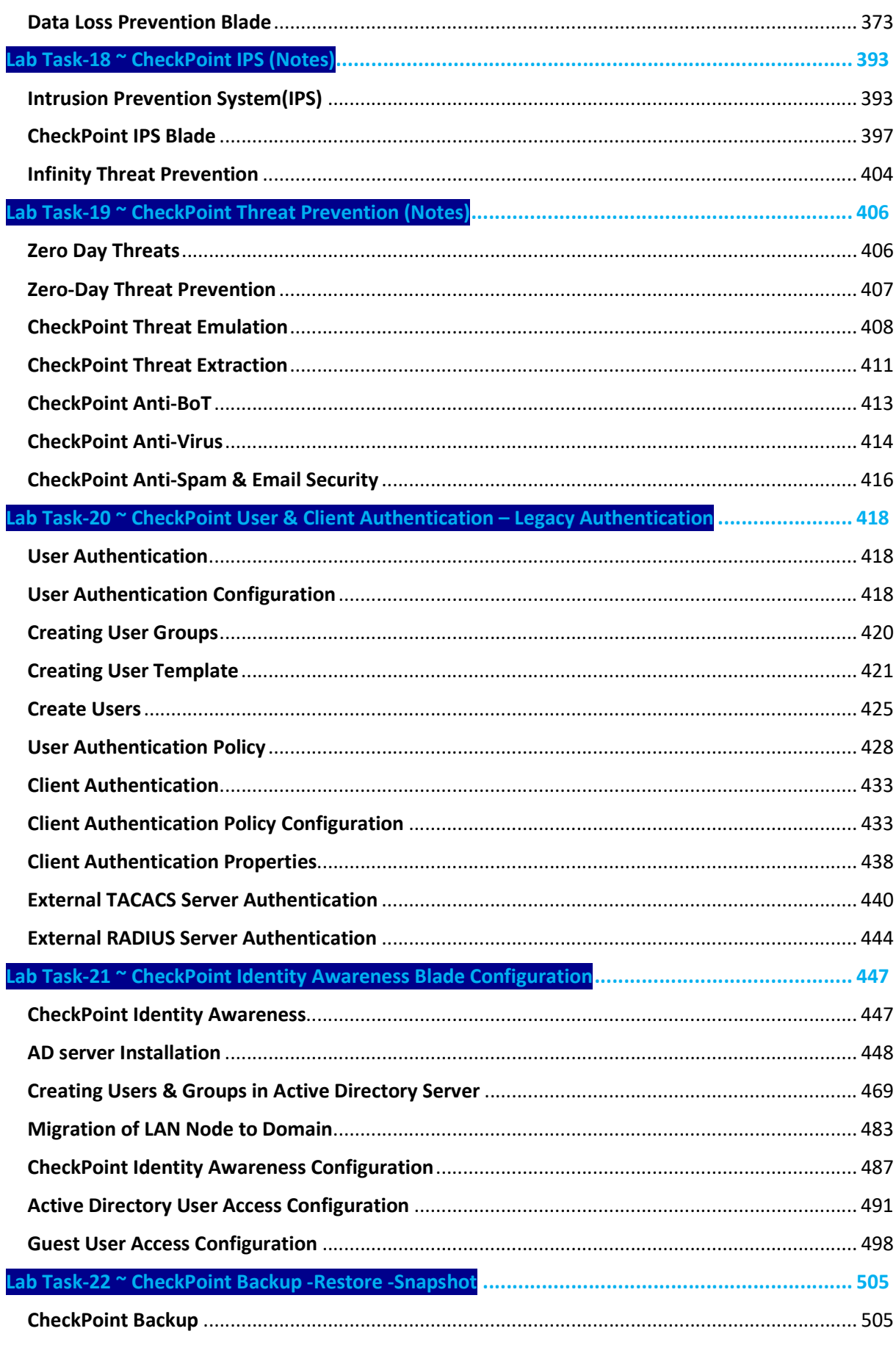

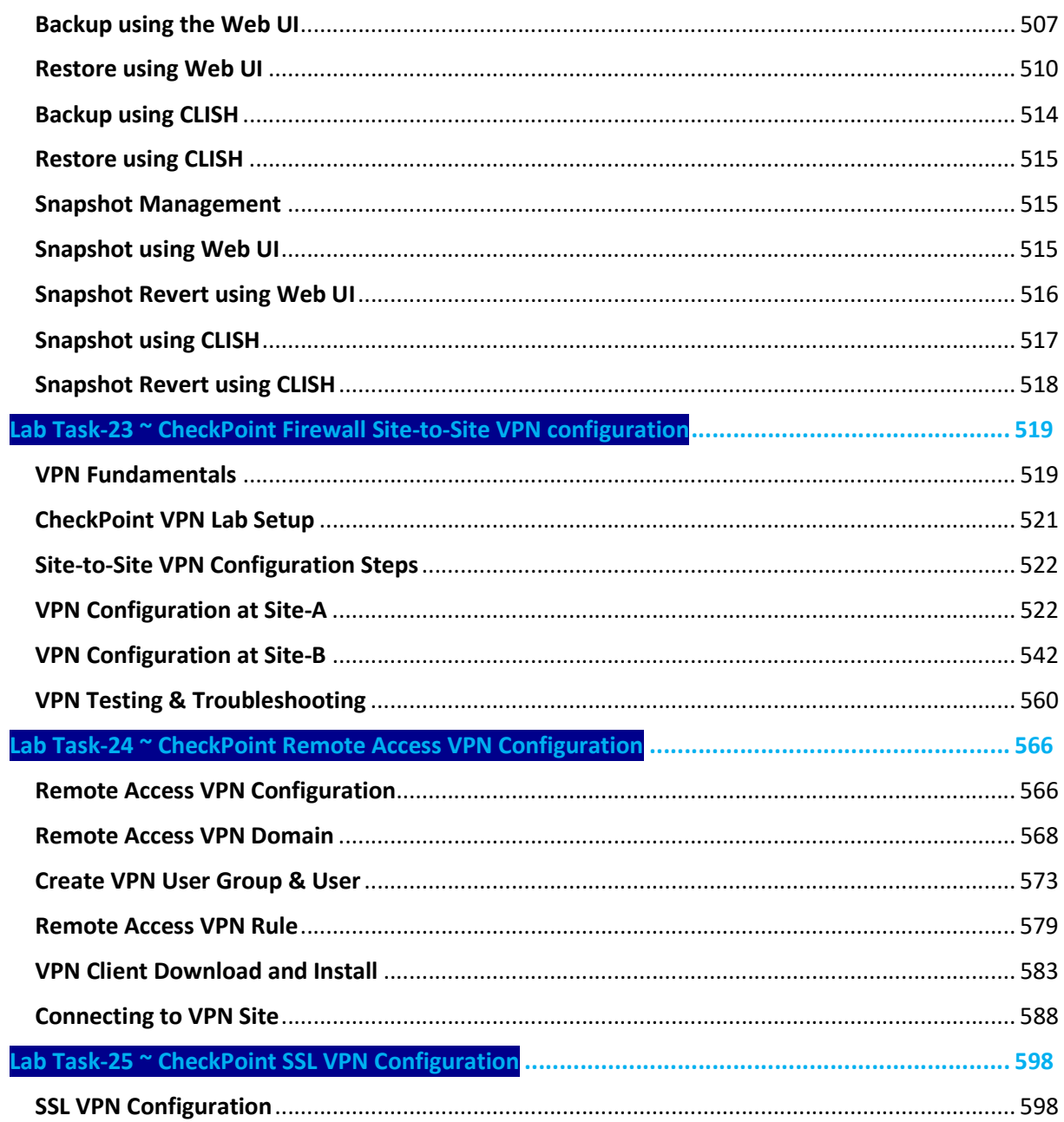

Lab Task-1 ~ Deployment of CheckPoint ISO in a PNET LAE

#### Download CheckPoint R81 ISO image

Search for checkpoint R81 iso image download on Google as shown – and Click the support center link.

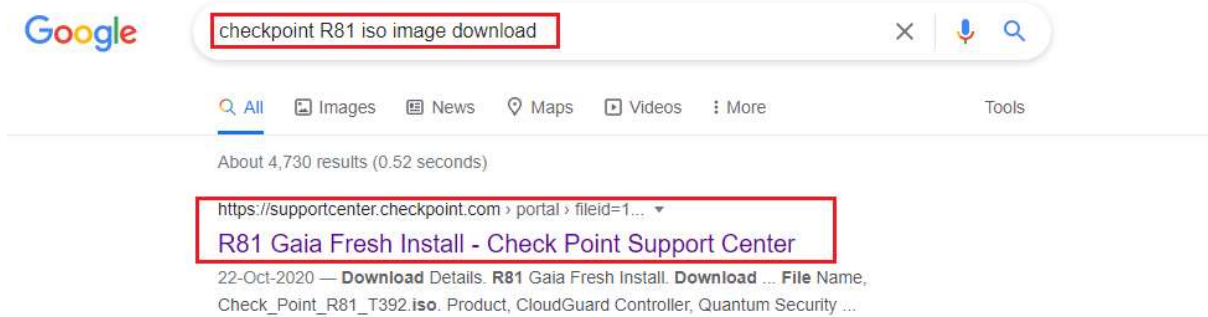

You will be redirected to the Download Page. The file name is Check\_Point\_R81\_T392.iso. Click the Download button.

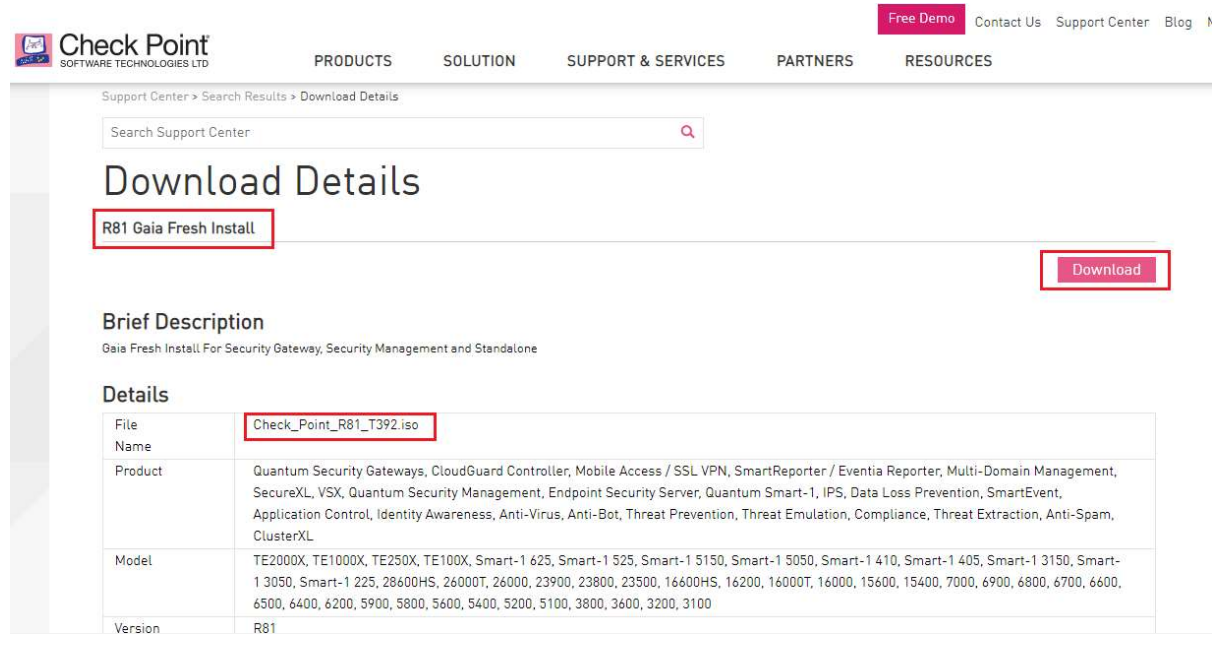

The Download begins as shown – Roughly 4GB file. Let the Download complete.

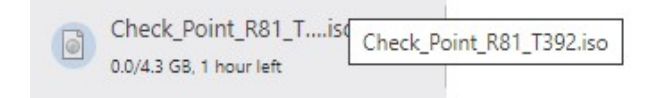

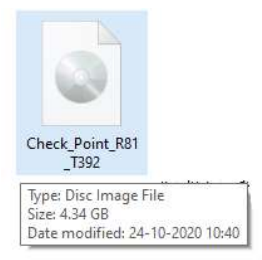

## Install CheckPoint R81 on PNET

Through a Winscp client or any other File transfer client – connect to your PNET LAB server. We will now upload the CheckPoint ISO file in the PNET server

Provide the IP / Port details and credentials of your PNET LAB server and click on Login.

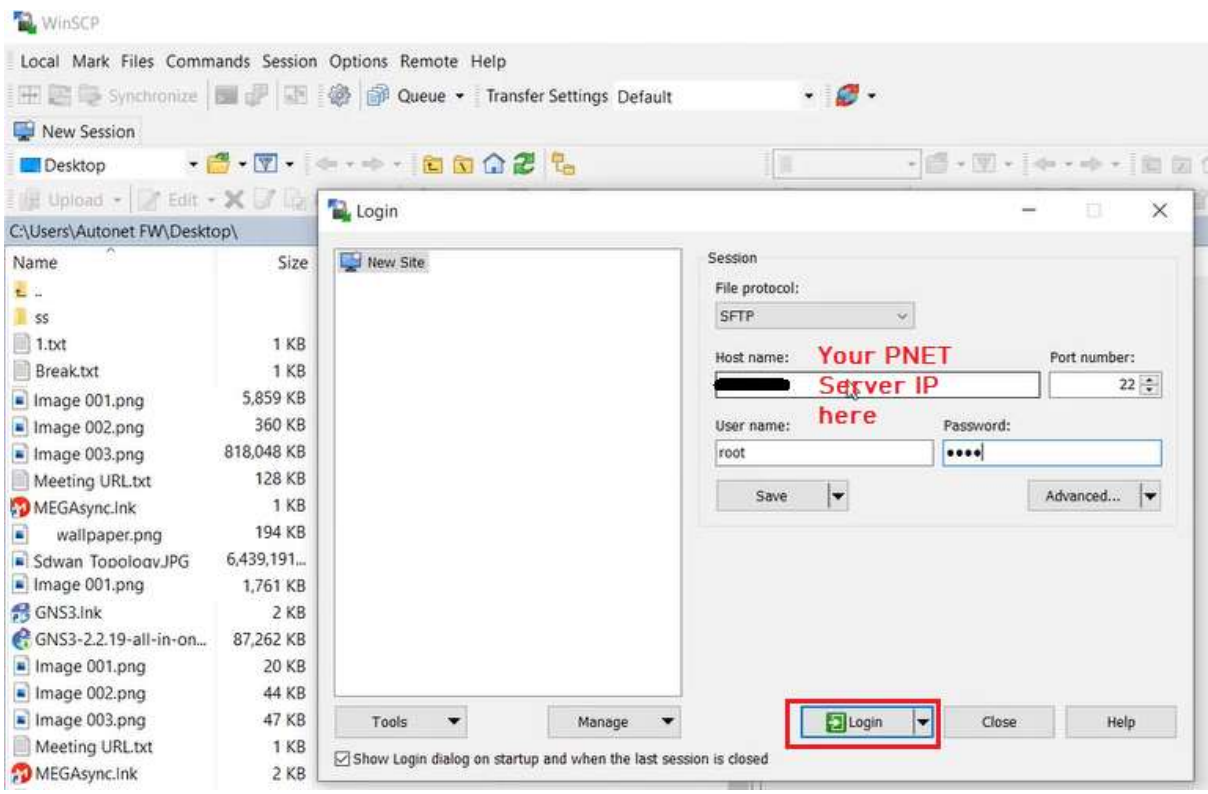

Once connected to the PNET server, Create a New Folder named "cpsg-R81" in the path /opt/unetlab/addons/qemu/ . You can use the New > Folder option as shown.

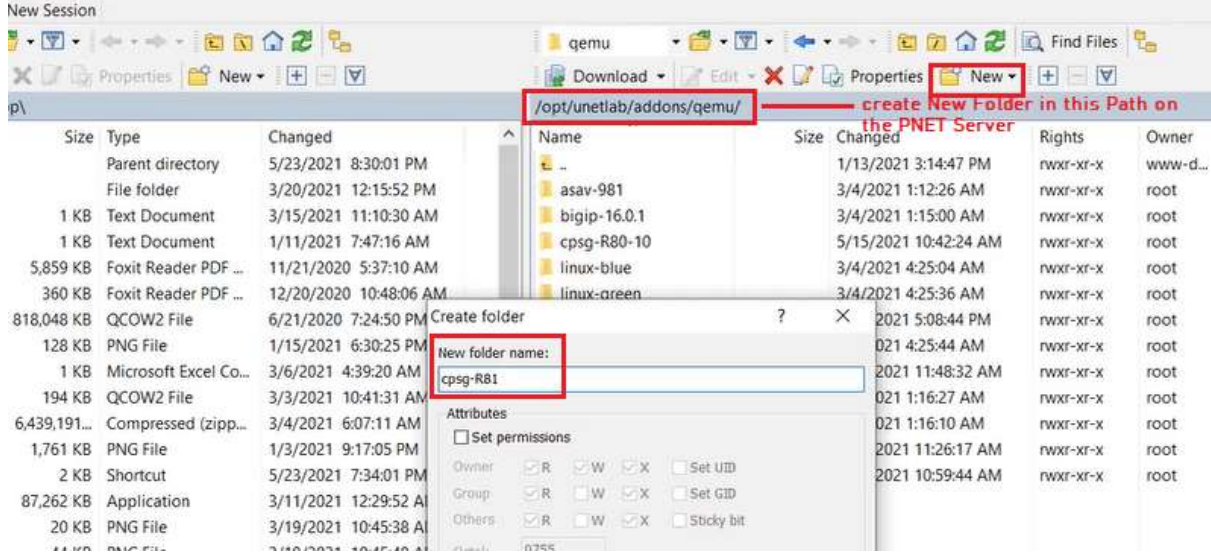

#### The Folder is created as shown

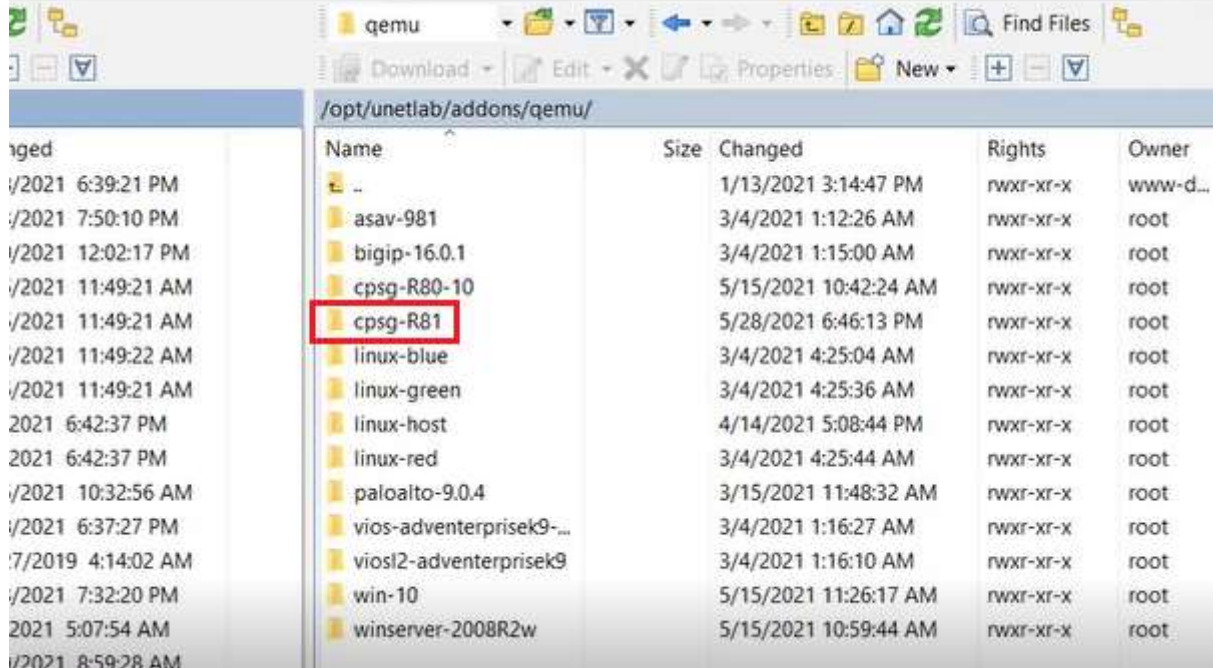

On the Left side of the window, browse to the CheckPoint ISO file path, and drag Drop the Check\_Point\_R81\_T392.iso file to the folder cpsg-R81 as shown.

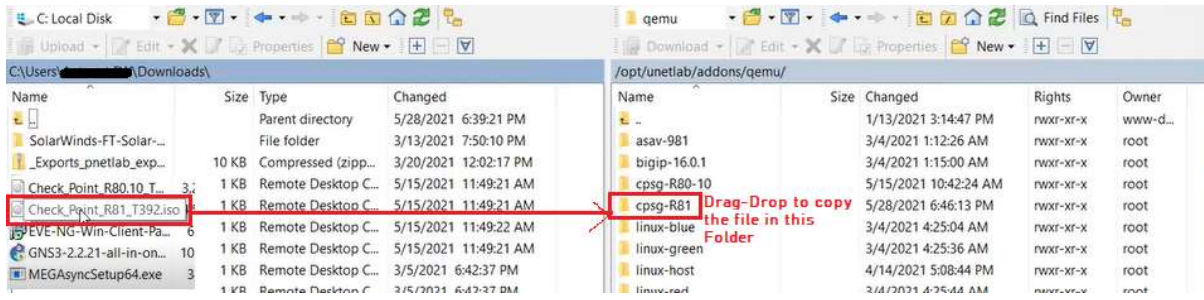

#### The file transfer will begin as shown

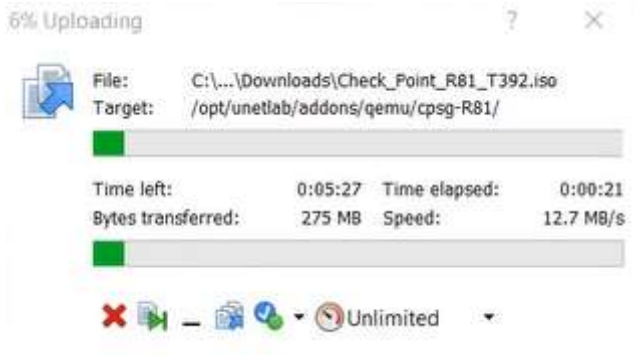

Once the File is uploaded, Login to the PNET server via Putty and browse to the Path

/opt/unetlab/addons/qemu/cpsg-R81 and type ls command to view the files and verify that the file upload is successful.

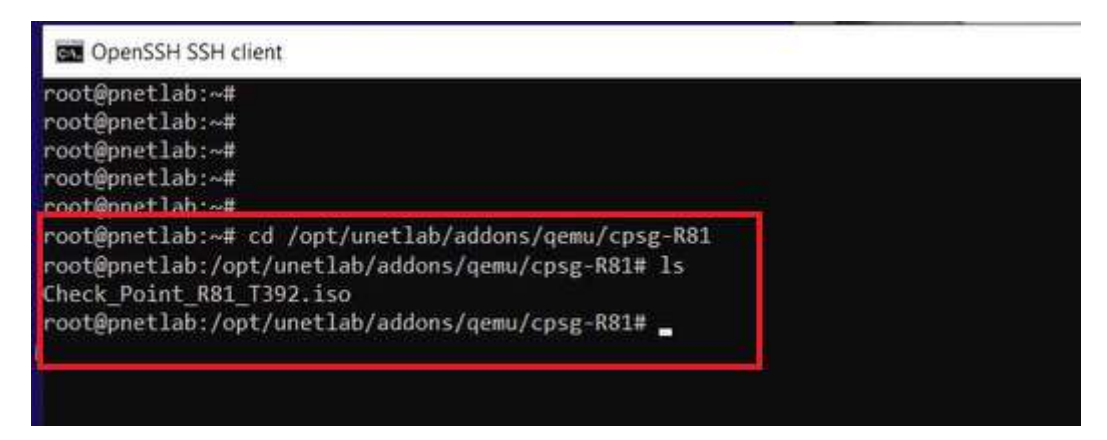

We will now create a QCOW2 image from the iso image with the following 2 command

#### mv Check\_Point\_R81\_T392.iso cdrom.iso /opt/qemu/bin/qemu-img create -f qcow2 hda.qcow2 80G

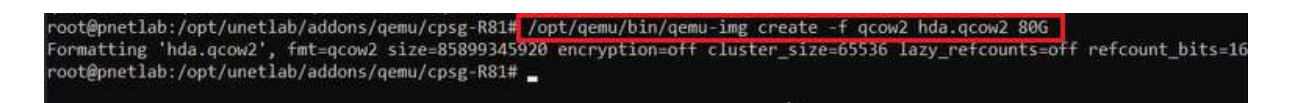

 Now the CheckPoint R81 Node is ready to be added to the PNET Lab as shown below. You can create a new Lab on the PNET Console and Add the CheckPoint R81 Node as shown below

## Add CheckPoint Node to PNET LAB

Once you get access to PNET Lab Right click on Lab Area and Select "Node"

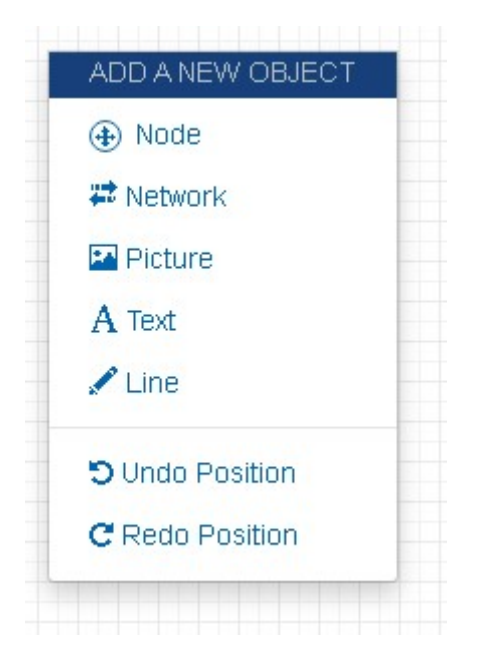

Select " CheckPoint Security Gateway VE" option

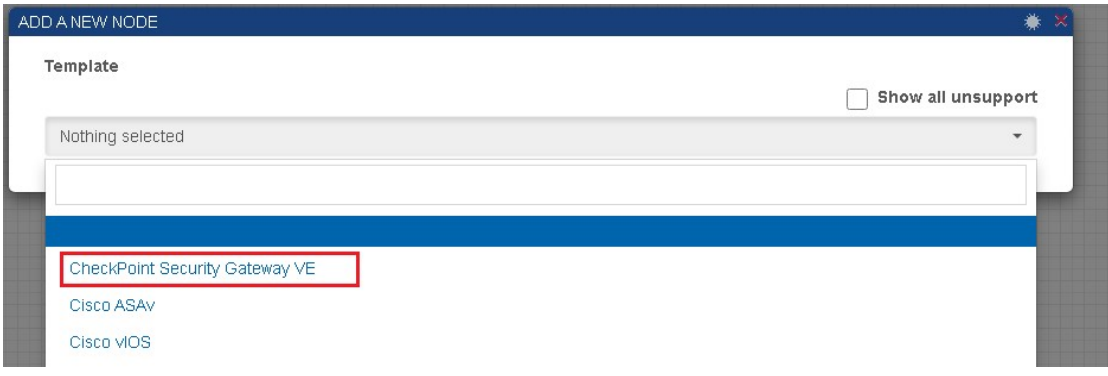

#### Change the Name to "CP-standalone-R81"

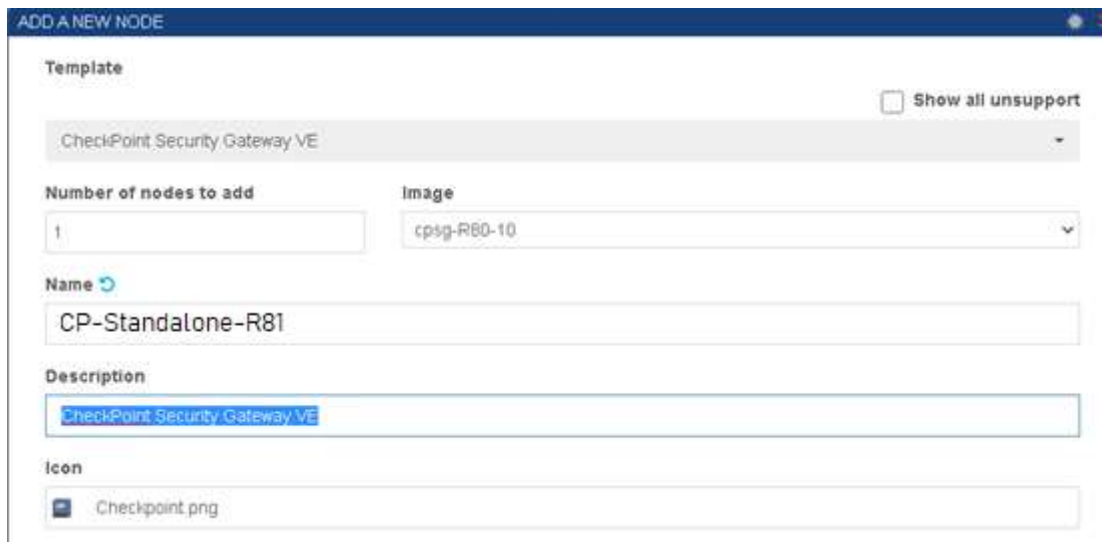

#### Check the following settings on the CheckPoint Node

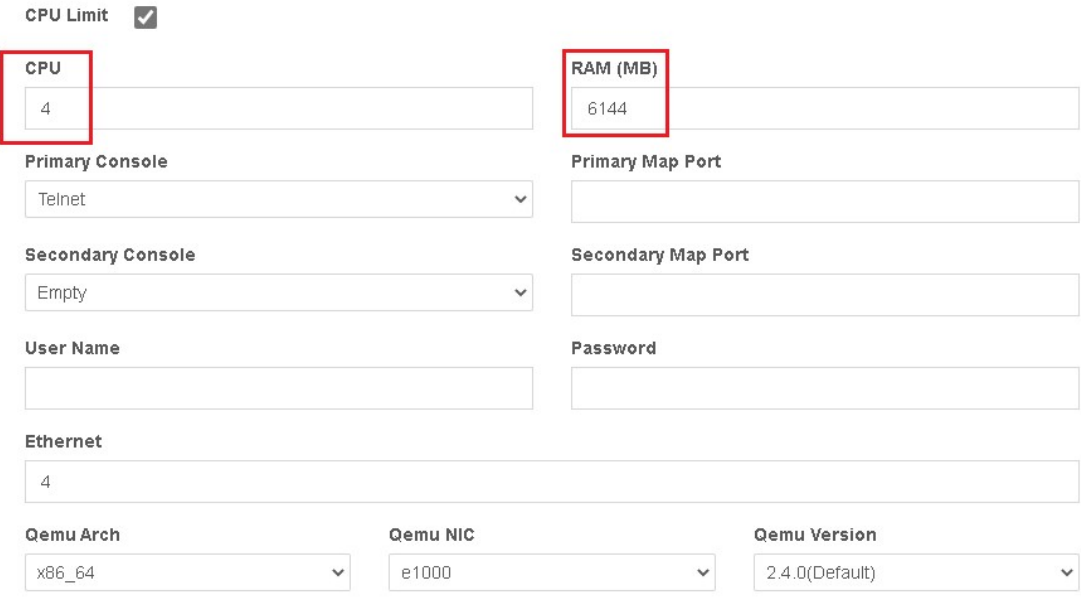

#### The CheckPoint Nodes gets added to the Lab area.

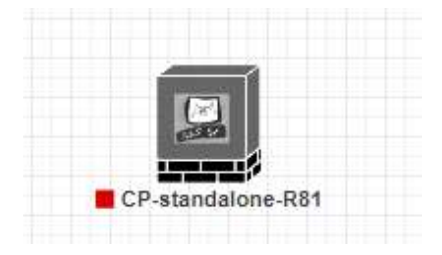